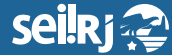

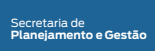

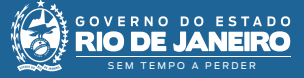

Procedimento Operacional Padrão - POP

## **POP 7 - Alterar nível de acesso**

## **Observação**:

**Para a execução desta atividade o processo precisa estar aberto na unidade, e o nível de acesso pretendido estar configurado para o tipo processual.**

**1.1 -** Alterar o nível de acesso:

**1 -** Clique no processo e em seguida, em "Consultar/Alterar":

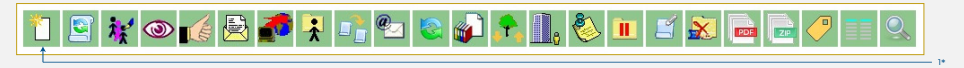

1\* Clique em "Consultar/Alterar".

## **2 -** Na tela exibida, altere o nível de acesso:

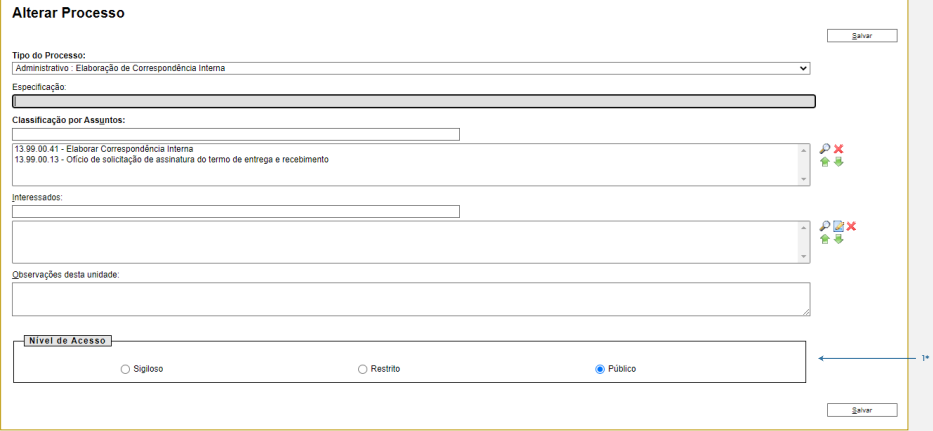

1\* Selecione o "Nível de Acesso" desejado.

**2 -** Caso selecione o nível de acesso "Restrito" ou "Sigiloso", é obrigatório indicar a "Hipótese Legal" na lista de opções. Em seguida clique em "Salvar":

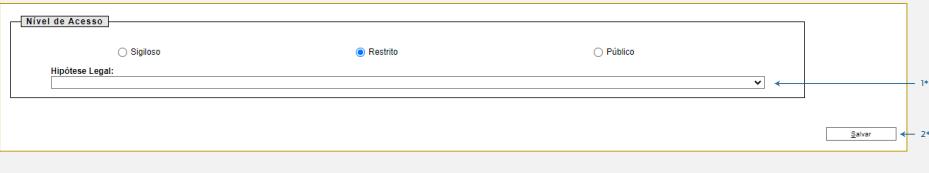

**3 -** Para dar credencial de acesso a processo sigiloso, indique o usuário que receberá a credencial. Para isso, na tela do processo, clique na opção: Gerenciar Credenciais de Acesso:

seilRj@

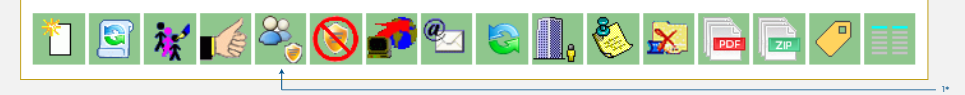

Secretaria de **Planejamento e Gestão**

SEM TEMPO A PERDER

**GOVERNO DO ESTADO RIO DE JANEI** 

Ю

1\* Clique em "Gerenciar Credenciais de Acesso".

**4 -** Na tela exibida, indique o usuário que receberá a credencial e a sua unidade, em seguida, clique em "Conceder":

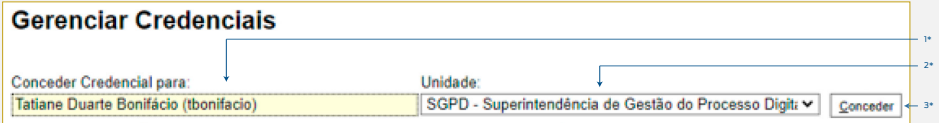

1\* Informe o usuário que receberá a credencial; 2\* Informe a unidade do usuário que receberá a credencial; 3\* Clique em "Conceder".

**Pronto!** A credencial foi atribuída ao usuário indicado, e o acesso ao processo, se dará somente através da senha de rede do mesmo.

## **Importante:**

**Para que o usuário consiga acessar o processo sigiloso, o bloqueador de pop-ups, precisa estar desabilitado, para que a caixa com a opção de digitar a senha seja exibida.**

**Resultado esperado -** Nível de acesso alterado.